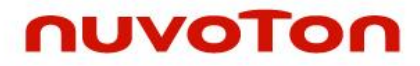

**ARM® Cortex® -M 32-bit Microcontroller**

# **NuMaker-M031KG User Manual NuMicro® M031 Series**

*The information described in this document is the exclusive intellectual property of Nuvoton Technology Corporation and shall not be reproduced without permission from Nuvoton.*

*Nuvoton is providing this document only for reference purposes of NuMicro microcontroller based system design. Nuvoton assumes no responsibility for errors or omissions.*

*All data and specifications are subject to change without notice.*

For additional information or questions, please contact: Nuvoton Technology Corporation.

[www.nuvoton.com](http://www.nuvoton.com/)

### **Table of Contents**

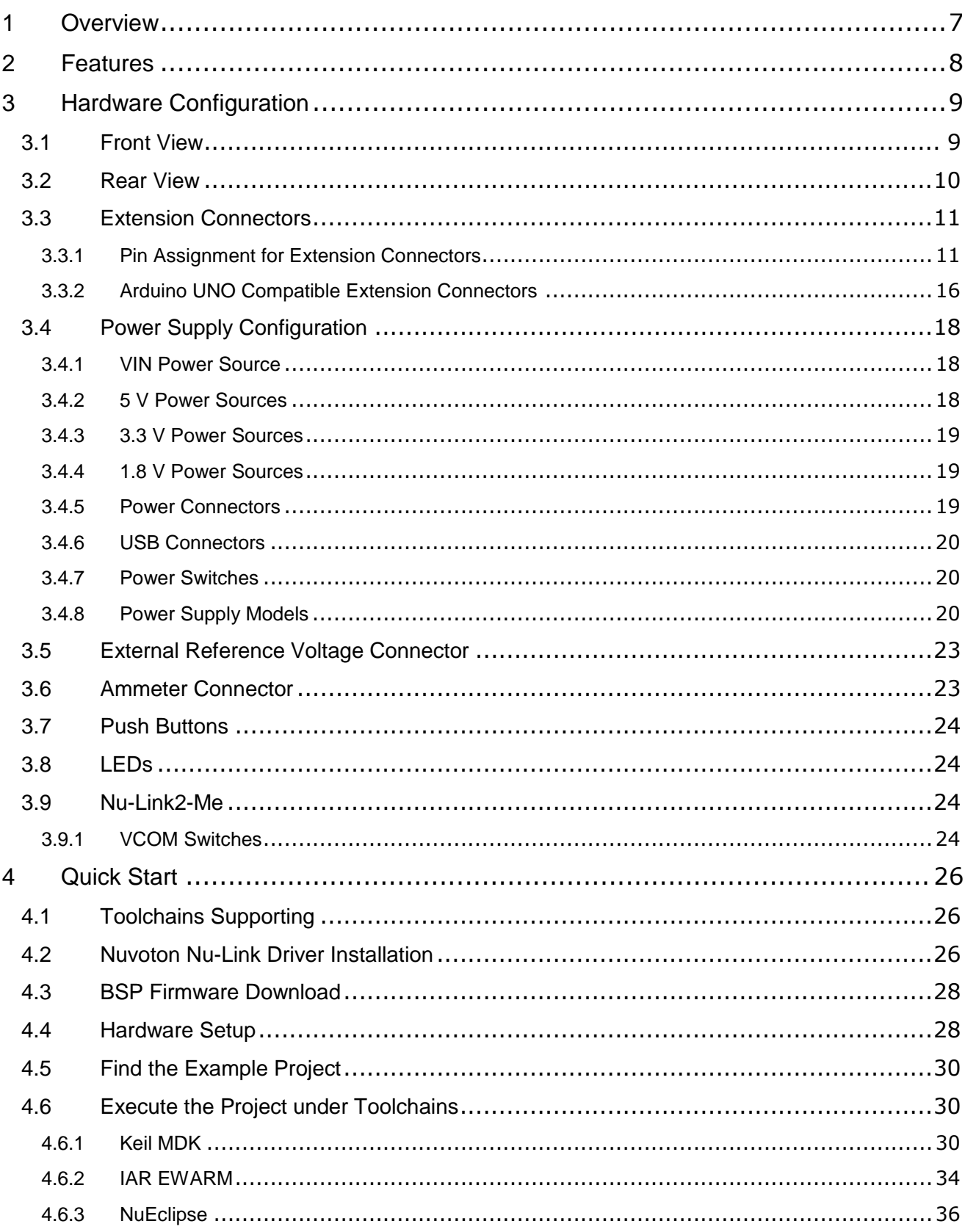

### NuMaker-M031KG

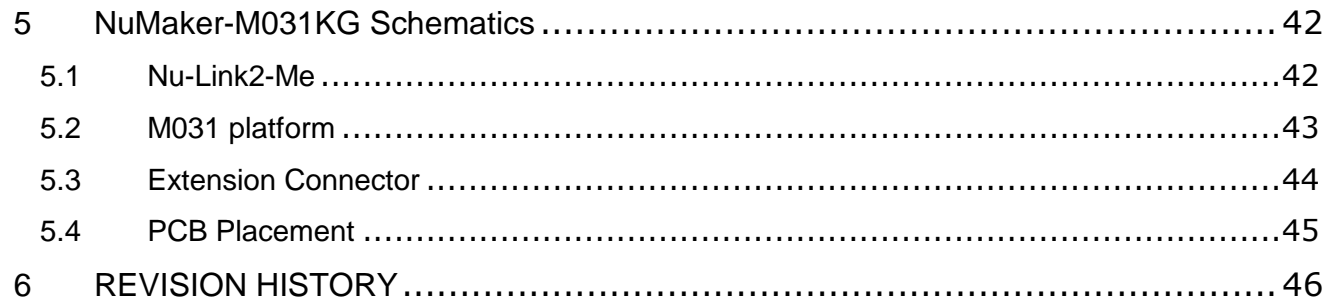

### *List of Figures*

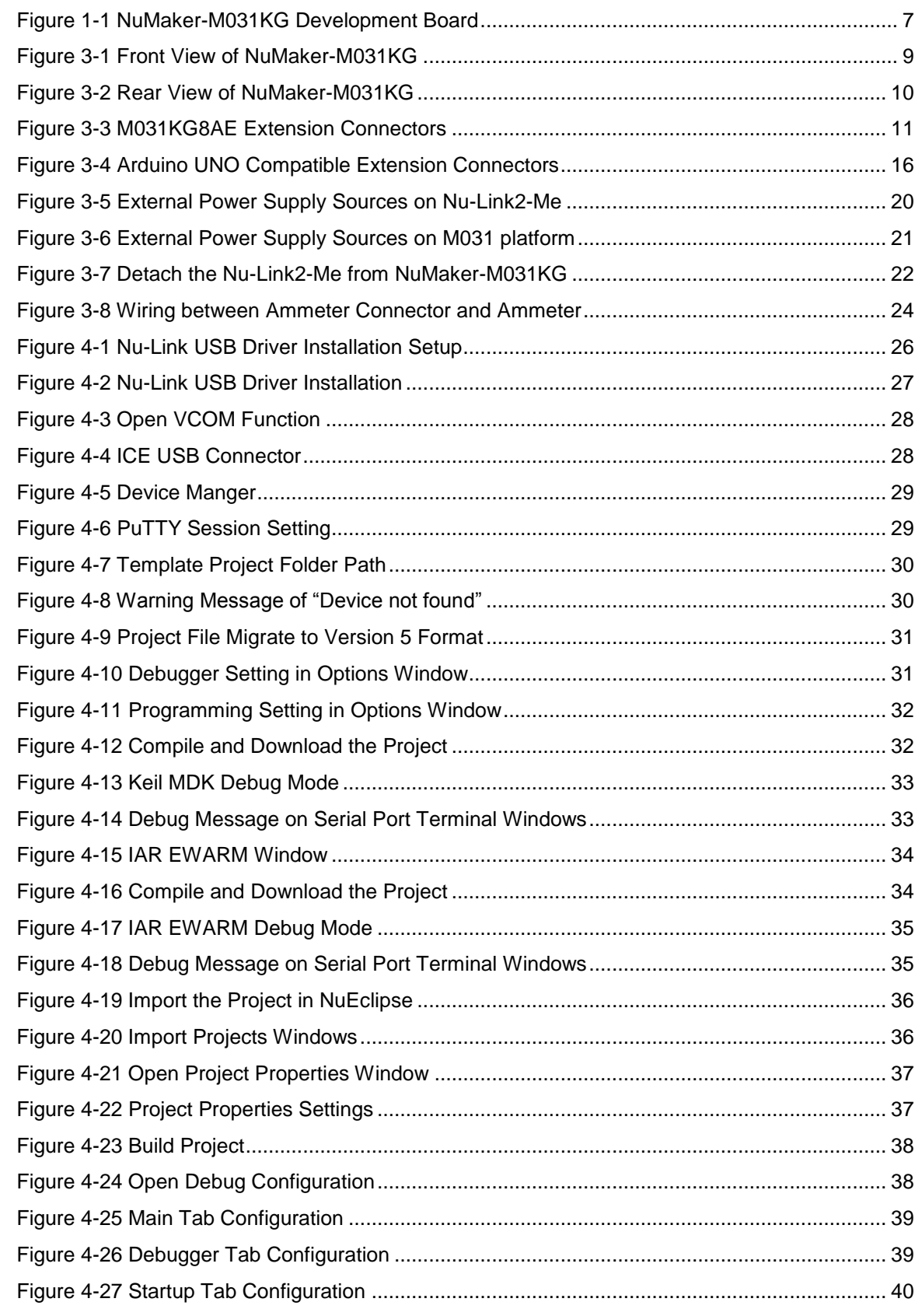

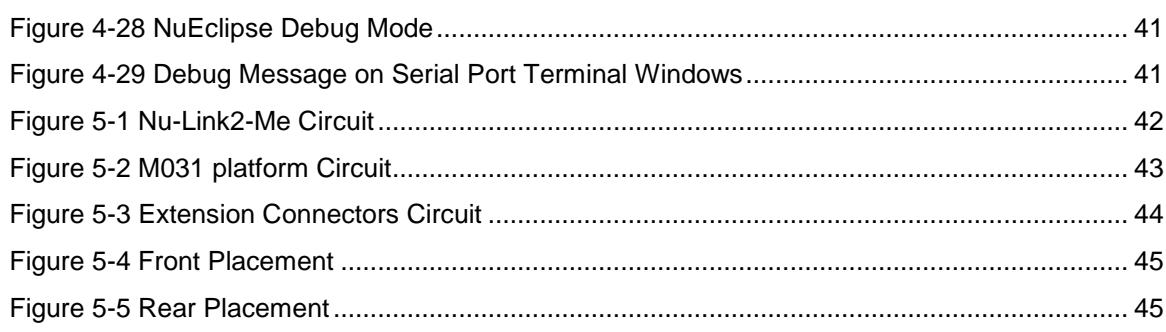

### **List of Tables**

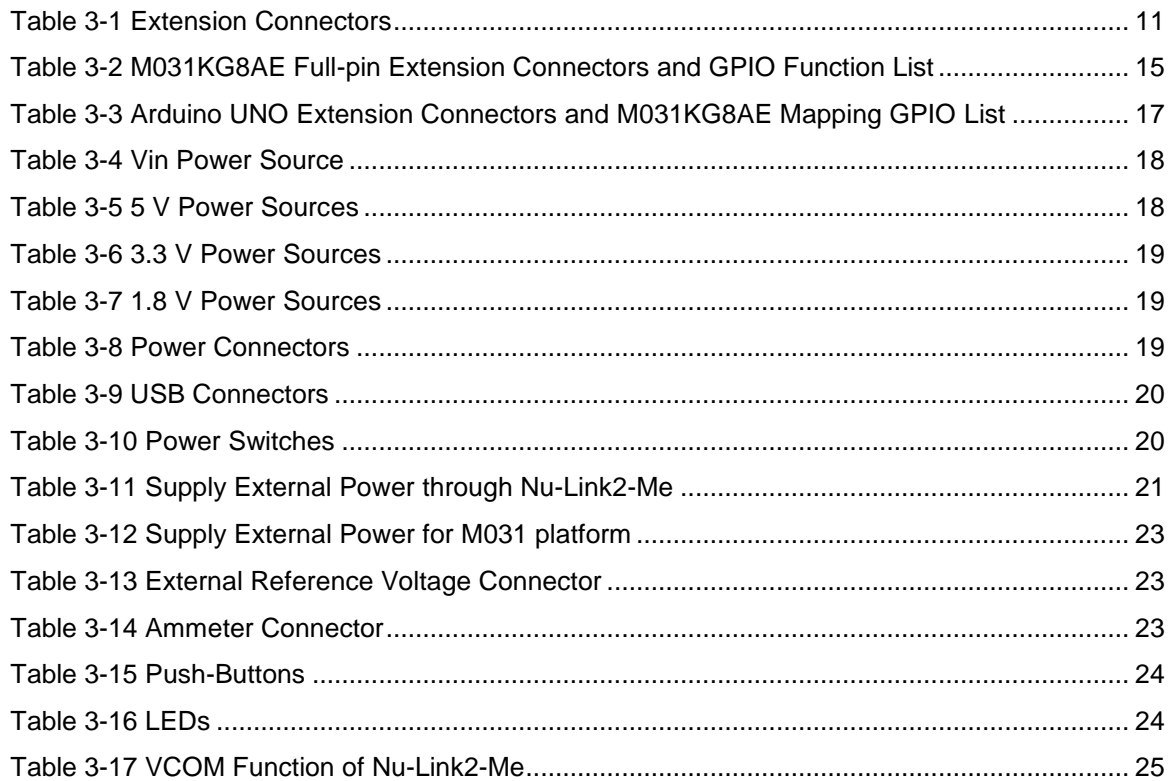

#### <span id="page-6-0"></span>**1 OVERVIEW**

The NuMaker-M031KG is a development board for Nuvoton NuMicro® M031xG microcontrollers. The NuMaker-M031KG consists of two parts: an M031 platform and an on-board Nu-Link2-Me debugger and programmer. The NuMaker-M031KG is designed for project evaluation, prototype development and validation with power consumption monitoring function.

The M031 platform is based on NuMicro® M031KG8AE. For the development flexibility, the M031 platform provides the extension connectors of M031KG8AE, the Arduino UNO compatible headers and able to adopt multiple power supply. Furthermore, the Nuvoton-designed ammeter connector can measure the power consumption instantly, which is essential for the prototype evaluation.

In addition to the M031 platform, there is an attached on-board debugger and programmer "Nu-Link2- Me". The Nu-Link2-Me supports on-chip debugging, online and offline ICP programming via SWD interface. The Nu-Link2-Me supports virtual COM (VCOM) port for printing debug messages on PC. Besides, the programming status could be shown on the built-in LEDs. Lastly, the Nu-Link2-Me could be detached from the development board and becoming a stand-alone mass production programmer.

<span id="page-6-1"></span>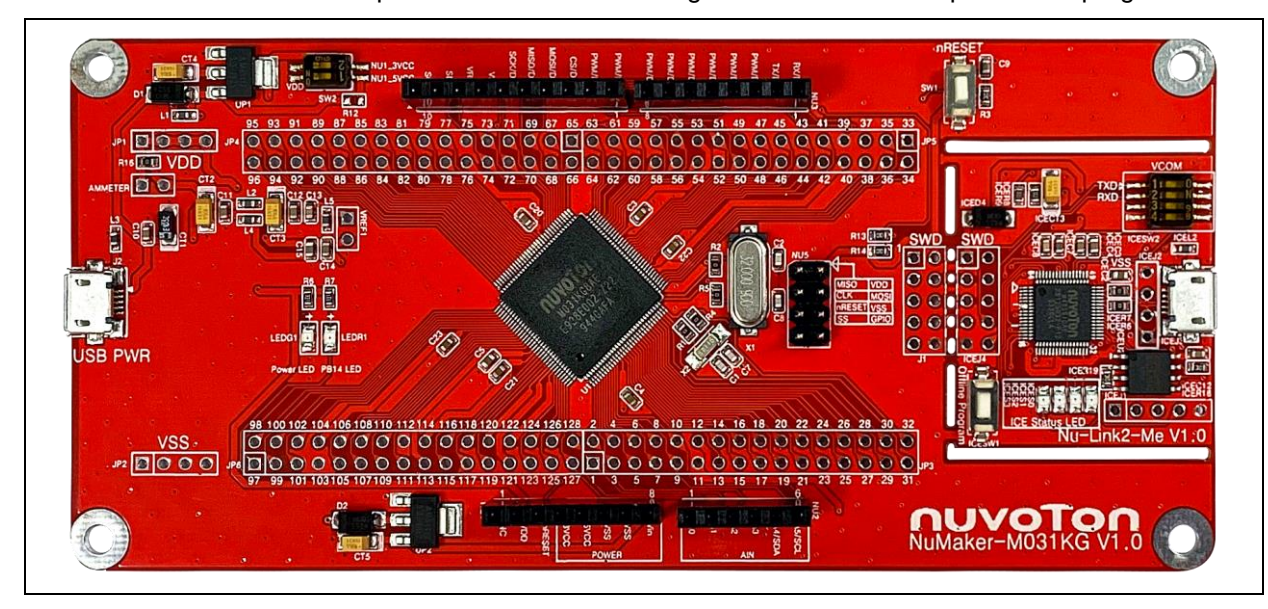

Figure 1-1 NuMaker-M031KG Development Board

#### <span id="page-7-0"></span>**2 FEATURES**

- NuMicro<sup>®</sup> M031KG8AE microcontroller with function compatible with:
	- M031KG8AE
	- M031KG6AE
	- M031SG8AE
	- M031SG6AE
	- M031LG8AE
	- M031LG6AE
- M031KG8AE extension connectors
- Arduino UNO compatible extension connectors
- Ammeter connector for measuring the microcontroller's power consumption
- Flexible board power supply:
	- External V<sub>DD</sub> power connector
	- Arduino UNO compatible extension connector Vin
	- USB FS connector on M031 platform
	- ICE USB connector on Nu-Link2-Me
- On-board Nu-Link2-Me debugger and programmer:
	- Debug through SWD interface
	- On-line/off-line programming
	- Virtual COM port function

#### <span id="page-8-0"></span>**3 HARDWARE CONFIGURATION**

#### <span id="page-8-1"></span>**3.1 Front View**

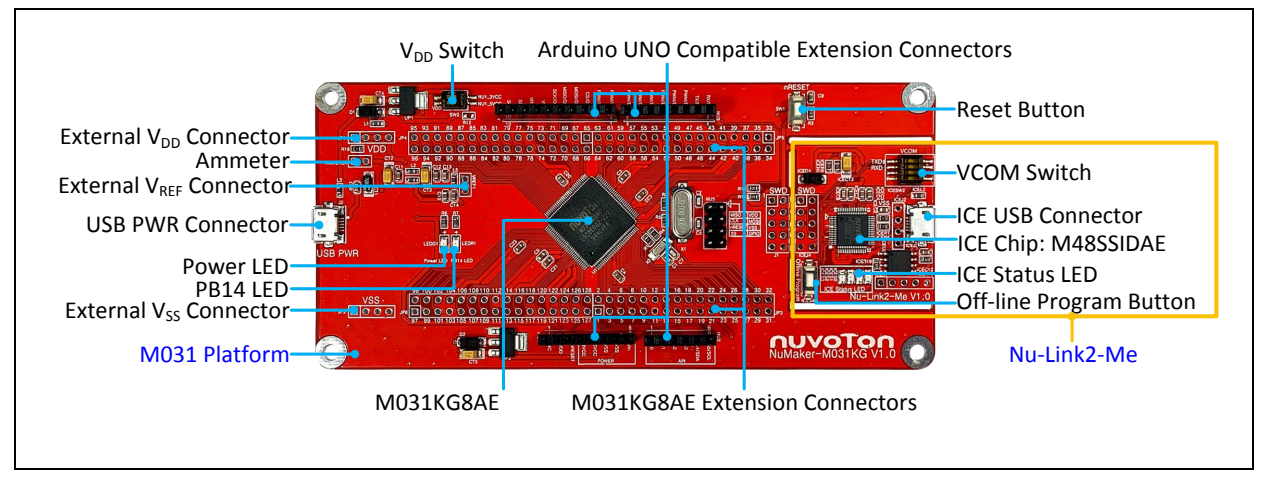

Figure 3-1 Front View of NuMaker-M031KG

<span id="page-8-2"></span>[Figure 3-1](#page-8-2) shows the main components and connectors from the front side of NuMaker-M031KG. The following lists components and connectors from the front view:

- Target chip: M031KG8AE (U1)
- USB PWR Connector (J2)
- Arduino UNO Compatible Extension Connectors (NU1, NU2, NU3, NU4)
- M031 Extension Connectors (JP3, JP4, JP5 and JP6)
- External  $V_{DD}$  Power Connector (JP1)
- External  $V_{SS}$  Power Connector (JP2)
- External V<sub>REF</sub> Connector (VREF1)
- VDD Switch (SW2)
- Ammeter Connector (AMMETER)
- Reset Button (SW1)
- Power LED and PB14 LED (LEDG1 and LEDR1)
- Nu-Link2-Me
	- VCOM Switch
	- ICE Chip: M48SSIDAE (ICEU2)
	- ICE USB Connector (ICEJ3)
	- ICE Status LED (ICES0,ICES1, ICES2, ICES3)
	- Off-line Program Button (ICESW1)

#### <span id="page-9-0"></span>**3.2 Rear View**

[Figure 3-2](#page-9-1) shows the main components and connectors from the rear side of NuMaker-M031KG.

The following lists components and connectors from the rear view:

- Nu-Link2-Me
	- MCUVCC Power Switch (ICEJPR1)
	- ICEVCC Power Switch (ICEJPR2)

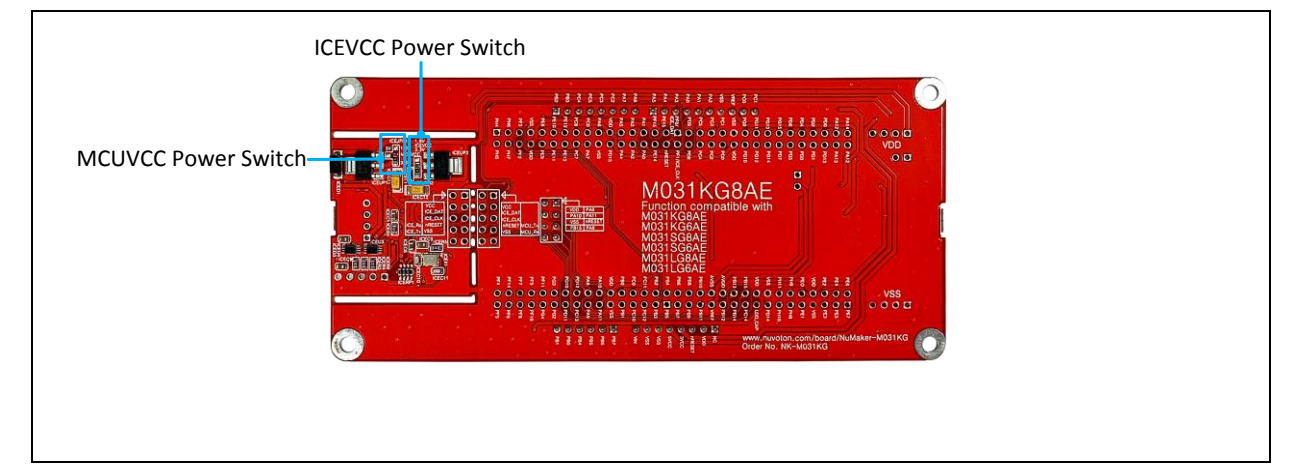

<span id="page-9-1"></span>Figure 3-2 Rear View of NuMaker-M031KG

#### <span id="page-10-0"></span>**3.3 Extension Connectors**

[Table 3-1](#page-10-3) presents the extension connectors.

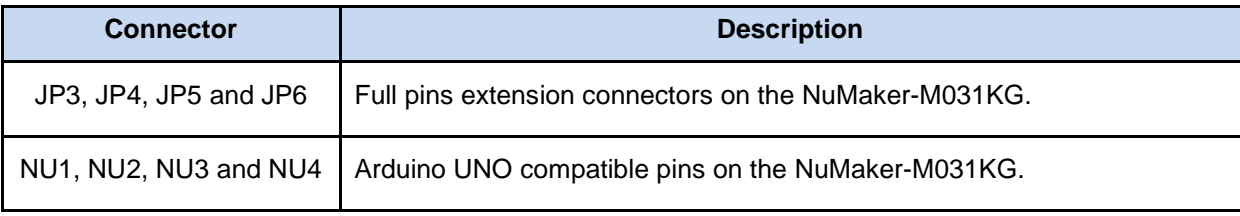

Table 3-1 Extension Connectors

#### <span id="page-10-3"></span><span id="page-10-1"></span>**3.3.1 Pin Assignment for Extension Connectors**

The NuMaker-M031KG provides the M031KG8AE onboard and extension connectors (JP3, JP4, JP5 and JP6). The [Figure 3-3](#page-10-2) shows the M031KG8AE extension connectors.

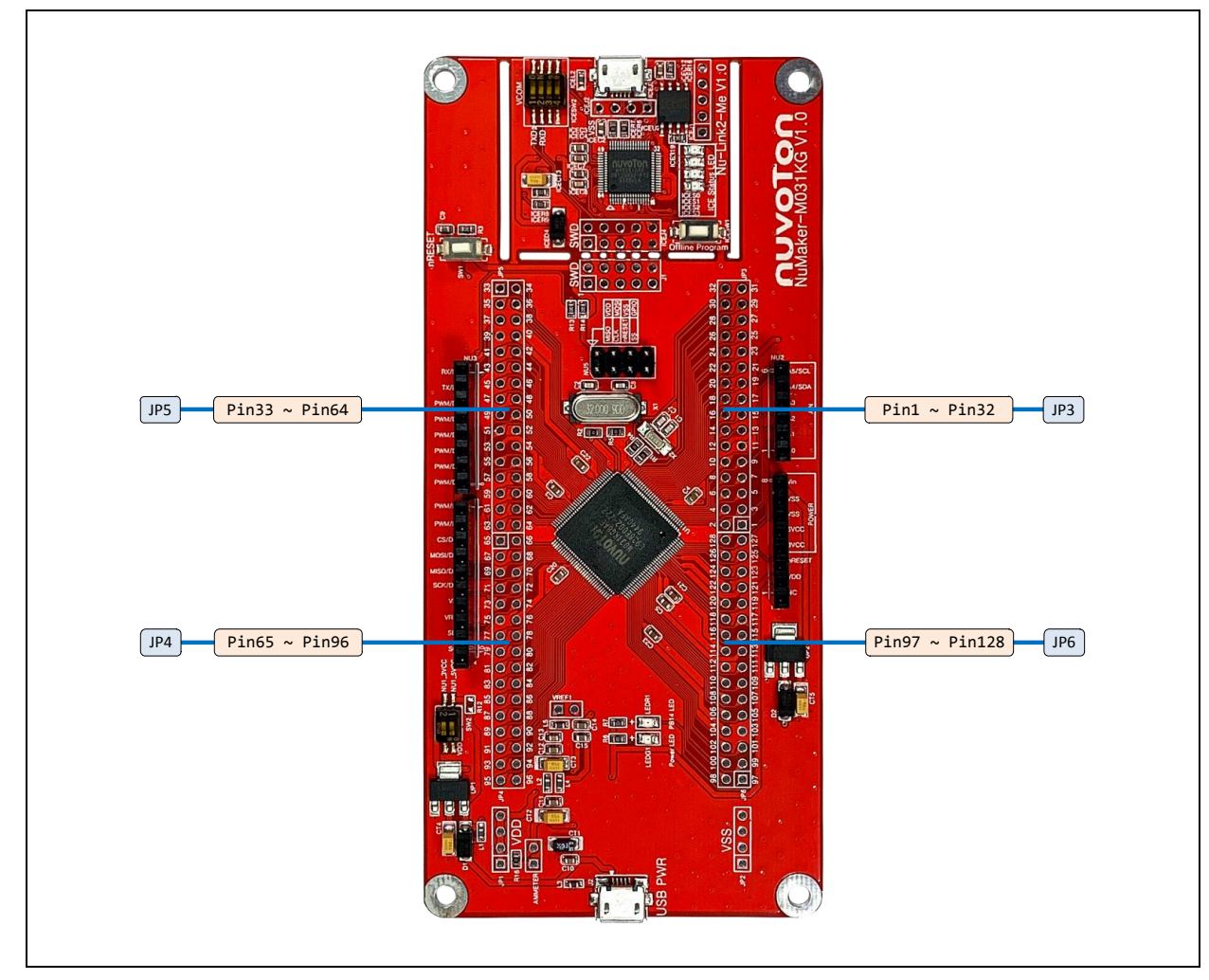

<span id="page-10-2"></span>Figure 3-3 M031KG8AE Extension Connectors

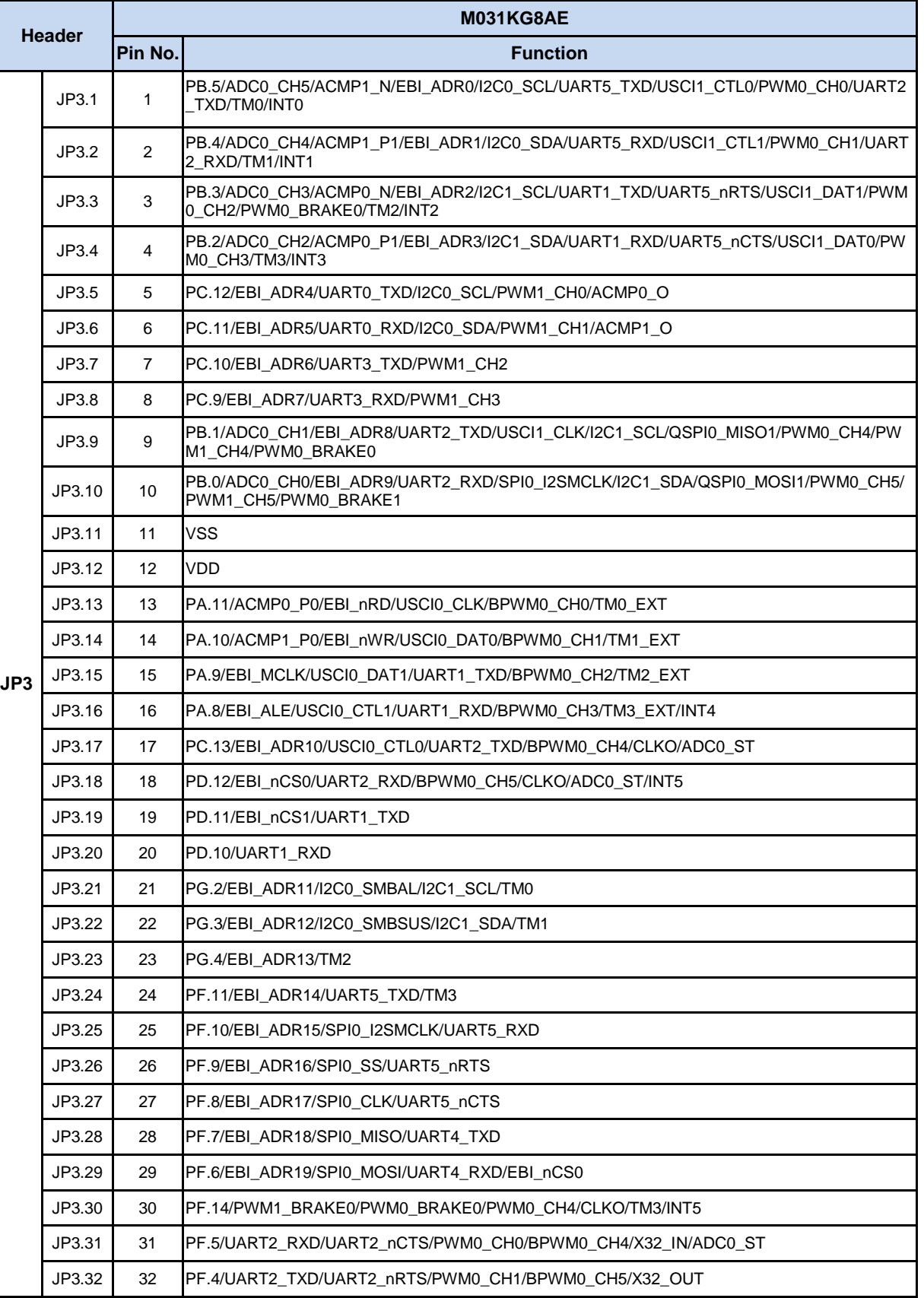

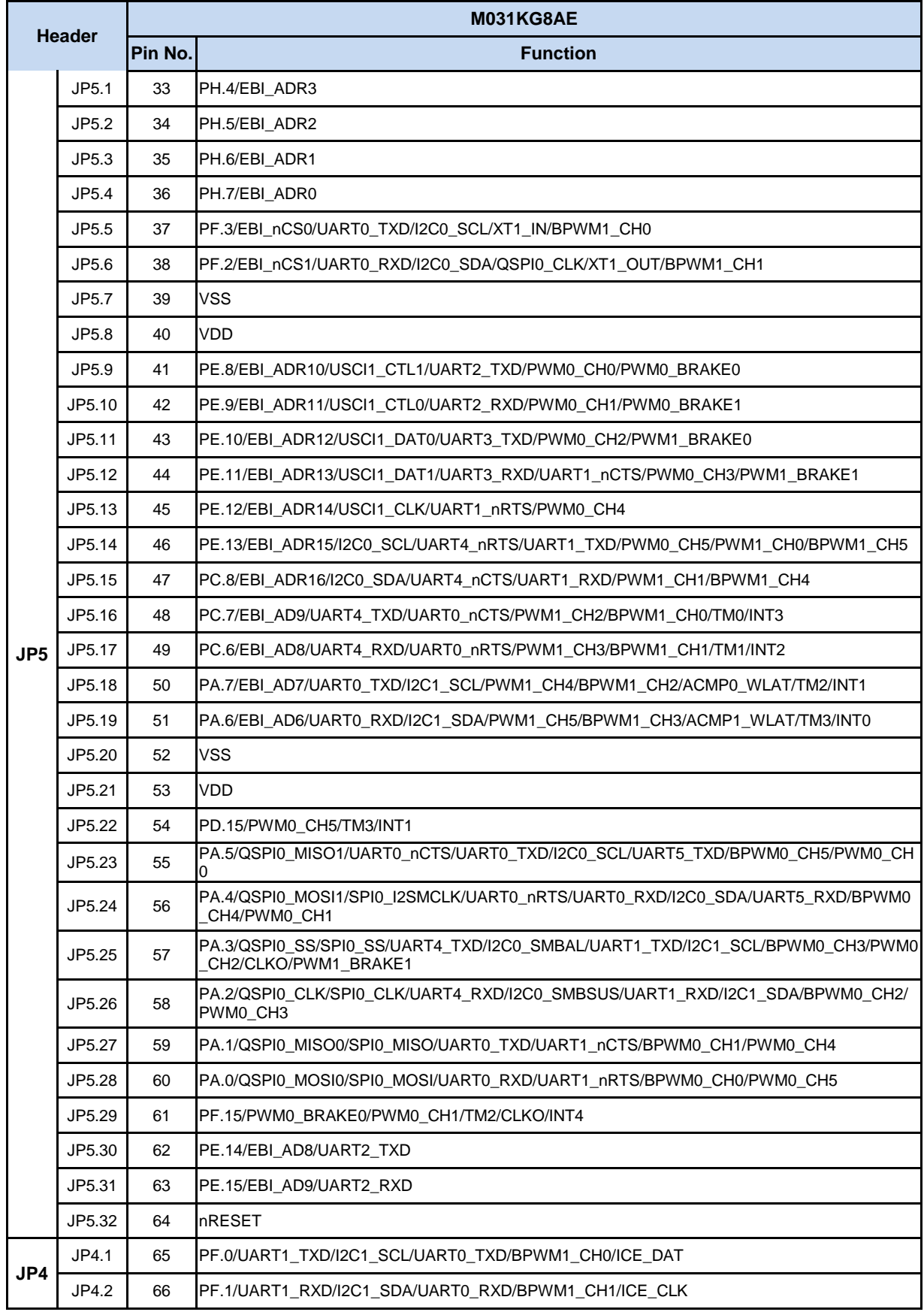

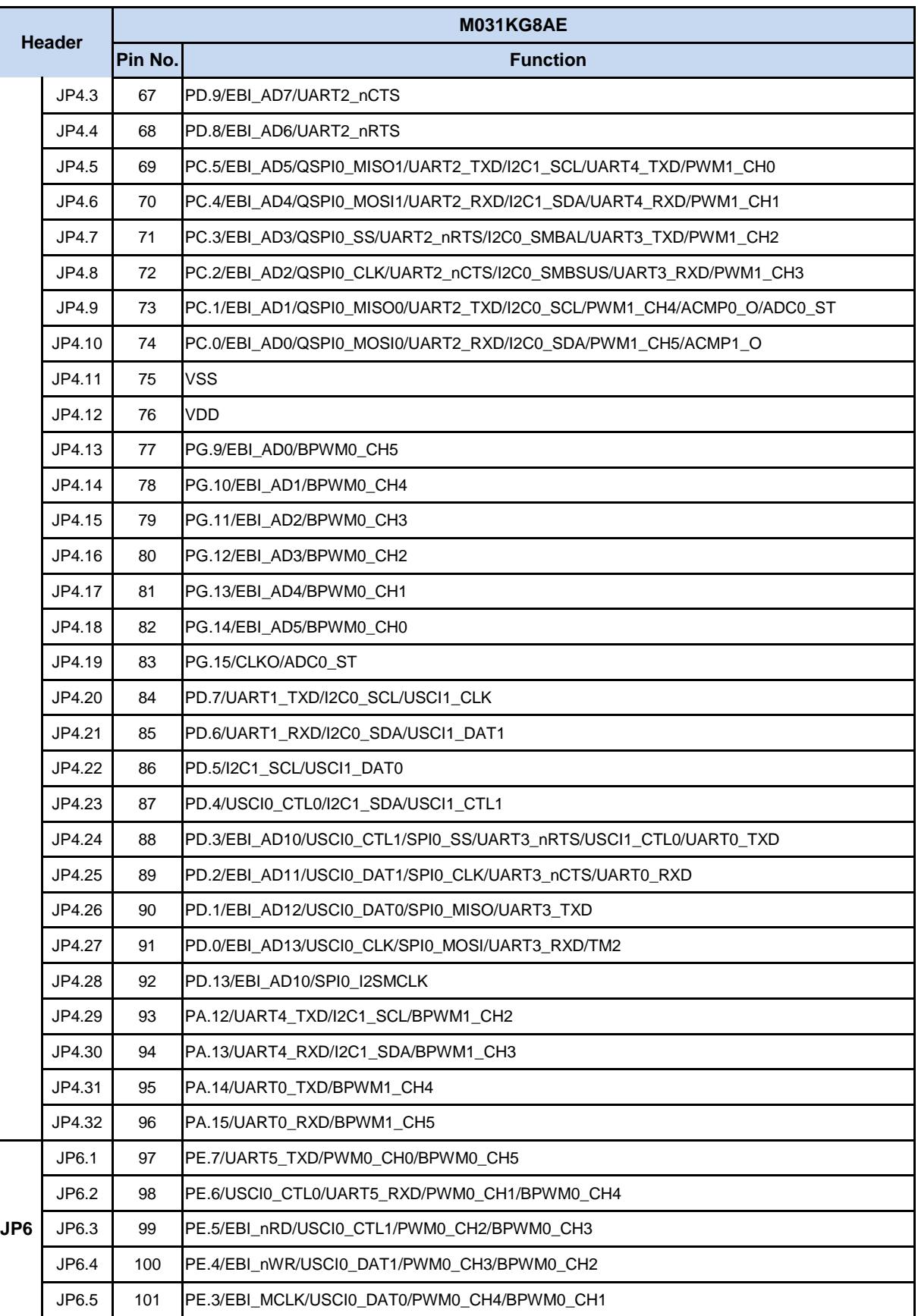

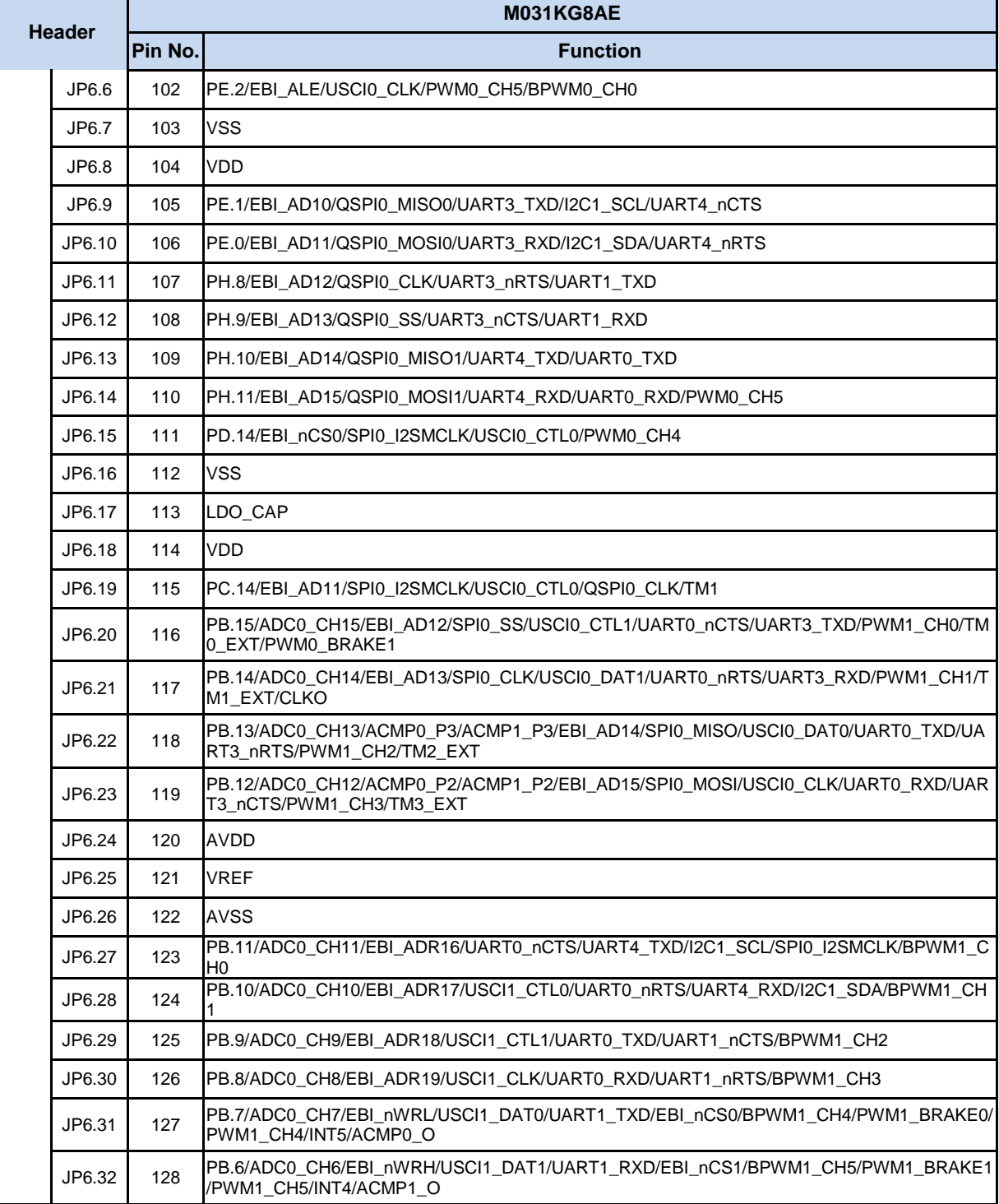

<span id="page-14-0"></span>Table 3-2 M031KG8AE Full-pin Extension Connectors and GPIO Function List

#### <span id="page-15-0"></span>**3.3.2 Arduino UNO Compatible Extension Connectors**

[Figure 3-4](#page-15-1) shows the Arduino UNO compatible extension connectors.

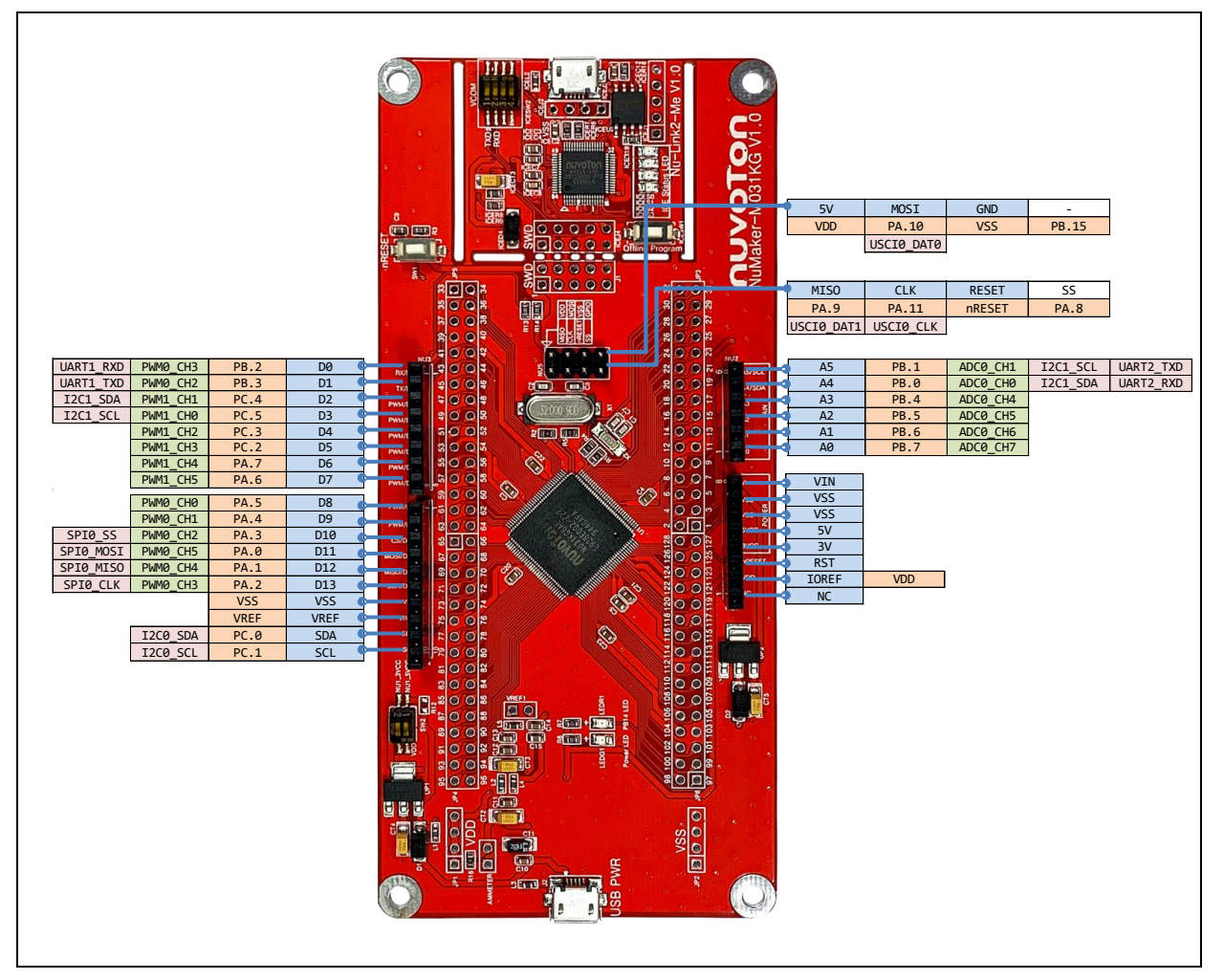

<span id="page-15-1"></span>Figure 3-4 Arduino UNO Compatible Extension Connectors

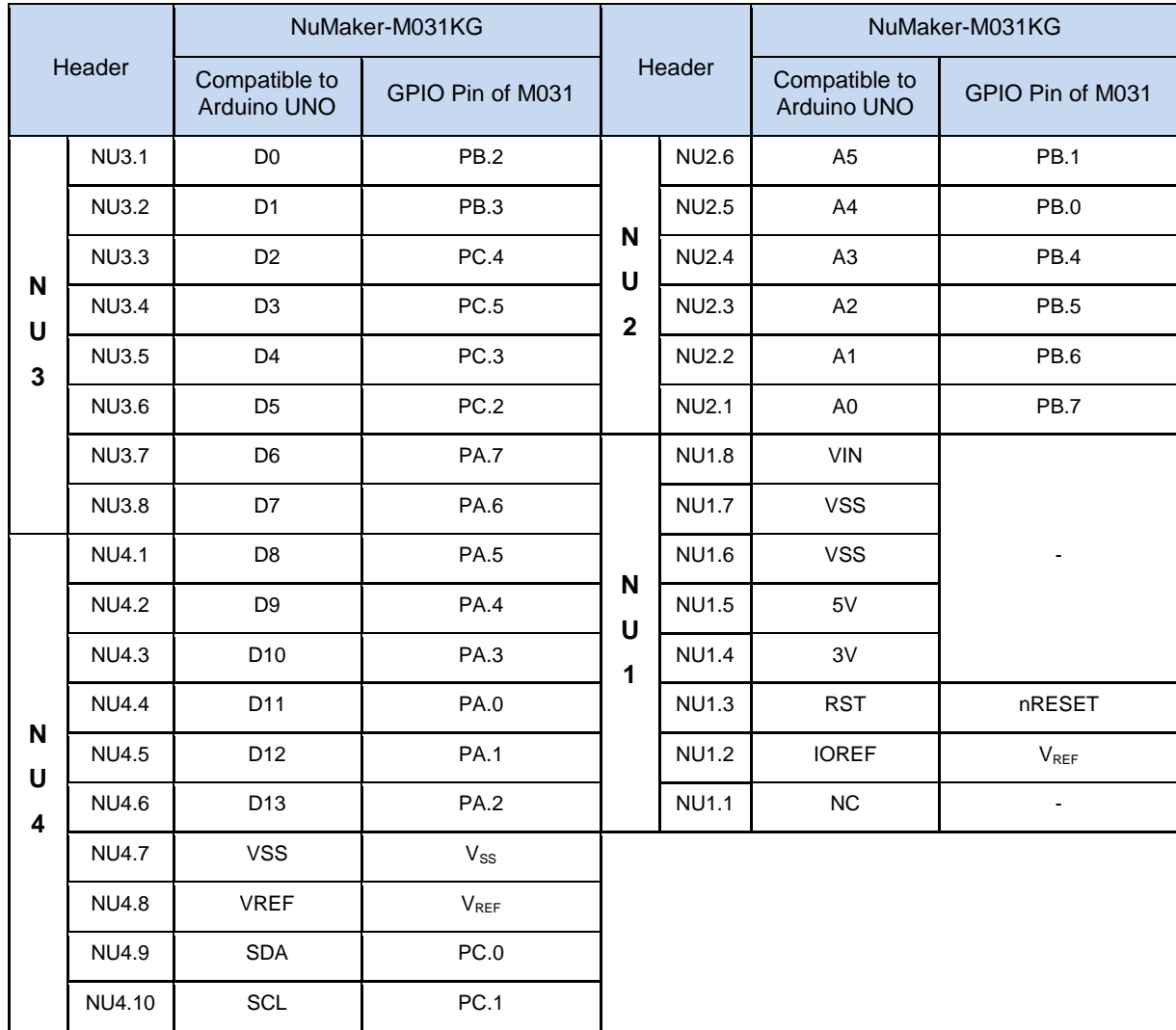

<span id="page-16-0"></span>Table 3-3 Arduino UNO Extension Connectors and M031KG8AE Mapping GPIO List

#### <span id="page-17-0"></span>**3.4 Power Supply Configuration**

The NuMaker-M031KG is able to adopt multiple power supply. External power source include NU1 Vin (7 V to 12 V), VDD (depends on target chip operating voltage), and PC through USB connector. By using switches and voltage regulator, multiple power domains can be created on the NuMaker-M031KG.

#### <span id="page-17-1"></span>**3.4.1 VIN Power Source**

[Table 3-4](#page-17-3) presents the Vin power source.

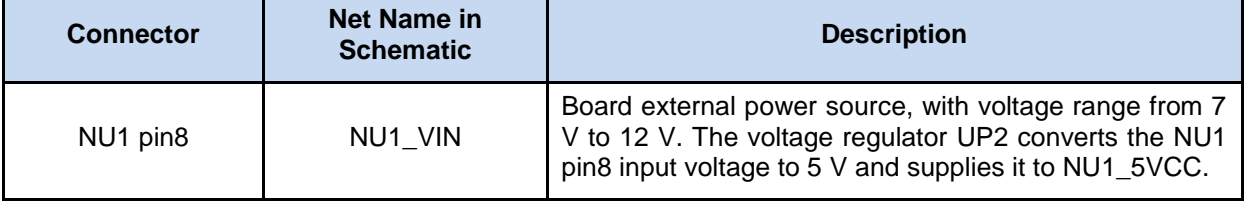

Table 3-4 Vin Power Source

#### <span id="page-17-3"></span><span id="page-17-2"></span>**3.4.2 5 V Power Sources**

[Table 3-5](#page-17-4) presents the 5 V power sources.

![](_page_17_Picture_237.jpeg)

<span id="page-17-4"></span>Table 3-5 5 V Power Sources

#### <span id="page-18-0"></span>**3.4.3 3.3 V Power Sources**

[Table 3-6](#page-18-3) presents the 3.3 V power sources.

![](_page_18_Picture_269.jpeg)

Table 3-6 3.3 V Power Sources

#### <span id="page-18-3"></span><span id="page-18-1"></span>**3.4.4 1.8 V Power Sources**

[Table 3-7](#page-18-4) presents the 1.8 V power source.

![](_page_18_Picture_270.jpeg)

Table 3-7 1.8 V Power Sources

#### <span id="page-18-4"></span><span id="page-18-2"></span>**3.4.5 Power Connectors**

[Table 3-8](#page-18-5) presents the power connectors.

<span id="page-18-5"></span>![](_page_18_Picture_271.jpeg)

Table 3-8 Power Connectors

#### <span id="page-19-0"></span>**3.4.6 USB Connectors**

[Table 3-9](#page-19-4) presents the USB connectors.

![](_page_19_Picture_207.jpeg)

Table 3-9 USB Connectors

#### <span id="page-19-4"></span><span id="page-19-1"></span>**3.4.7 Power Switches**

[Table 3-10](#page-19-5) presents the power switches.

![](_page_19_Picture_208.jpeg)

Table 3-10 Power Switches

#### <span id="page-19-5"></span><span id="page-19-2"></span>**3.4.8 Power Supply Models**

#### *3.4.8.1 External Power Supply through Nu-Link2-Me to Target Chip*

The external power supply source on Nu-Link2-Me is shown in [Figure 3-5.](#page-19-3)

![](_page_19_Figure_13.jpeg)

<span id="page-19-3"></span>Figure 3-5 External Power Supply Sources on Nu-Link2-Me

To use ICEJ3 as external power supply source with Nu-Link2-Me, please follow the below steps:

- 1. Solder the resistor on ICEJPR1 (MCUVCC) depends on the target chip operating voltage.
- 2. Solder the resistor on ICEJPR2 (ICEVCC) depends on the ICE chip operating voltage.
- 3. Switch the SW2 to OFF.
- 4. Connect the external power supply to ICEJ3.

[Table 3-11](#page-20-1) presents all power models when supplies external power through Nu-Link2-Me. The Nu-Link2-Me external power sources are highlighted in yellow.

| <b>Model</b> | <b>Target</b><br>Chip<br><b>Voltage</b>                                               | ICEJ3                   | <b>ICEJPR1</b><br>(MCUVCC)<br>Selection <sup>[1]</sup> | <b>ICEJPR2</b><br>(ICEVCC)<br>Selection <sup>[2]</sup> | <b>ICE</b><br>Chip<br><b>Voltage</b> | SW <sub>2</sub><br><b>Selection</b> | J2 | Vin | JPI            |
|--------------|---------------------------------------------------------------------------------------|-------------------------|--------------------------------------------------------|--------------------------------------------------------|--------------------------------------|-------------------------------------|----|-----|----------------|
| $\mathbf{1}$ | 1.8V                                                                                  | <b>Connect</b><br>to PC | 1.8V                                                   | 1.8V                                                   | 1.8V                                 | Off                                 | X  | X   | 1.8V<br>output |
| 2            | 3.3V                                                                                  | <b>Connect</b><br>to PC | 3.3 V (default)                                        | 3.3 V (default)                                        | 3.3V                                 | Off                                 | X  | X   | 3.3V<br>output |
| 3            | 5 V                                                                                   | <b>Connect</b><br>to PC | 5 V                                                    | 3.3 V (default)                                        | 3.3V                                 | Off                                 | X  | X   | 5 V<br>output  |
|              | Note:                                                                                 |                         |                                                        |                                                        |                                      |                                     |    |     |                |
|              | 0 $\Omega$ should be soldered between ICEJPR1's MCUVCC and 1.8 V / 3.3 V / 5 V.<br>1. |                         |                                                        |                                                        |                                      |                                     |    |     |                |
|              | 0.0 should be soldered between ICEJPR2's ICEVCC and 1.8 V / 3.3 V.<br>2.              |                         |                                                        |                                                        |                                      |                                     |    |     |                |
|              | 3.<br>X: Unused.                                                                      |                         |                                                        |                                                        |                                      |                                     |    |     |                |

Table 3-11 Supply External Power through Nu-Link2-Me

#### <span id="page-20-1"></span>*3.4.8.2 External Power Supply through M031 platform to Target Chip*

The external power supply sources on M031 platform are shown in [Figure 3-6.](#page-20-0)

![](_page_20_Figure_12.jpeg)

Figure 3-6 External Power Supply Sources on M031 platform

<span id="page-20-0"></span>To use Vin or J2 as external power supply source, please follow the below steps:

- 1. Switch the SW2 depends on the target chip operating voltage.
- 2. Remove the resistor on ICEJPR1 (MCUVCC).
- 3. Solder the resistor on ICEJPR2 (ICEVCC) depends on the ICE chip operating voltage.
- 4. Connect the external power supply to Vin or J2.

To use JP1 as external power supply source, please follow the below steps:

- 1. Switch the SW2 to OFF.
- 2. Remove the resistor on ICEJPR1 (MCUVCC).
- 3. Solder the resistor on ICEJPR2 (ICEVCC) depends on the ICE chip operating voltage.
- 4. Connect ICEJ3 to PC.
- 5. Connect the external power supply to JP1.

To use Vin or J2 as external power supply source with Nu-Link2-Me separated from NuMaker-M031KG, please follow the below steps:

- 1. Switch the SW2 depends on the target chip operating voltage.
- 2. Detach the Nu-Link2-Me from NuMaker-M031KG.
- 3. Connect the external power supply to Vin or J2.

To use JP1 as external power supply source with Nu-Link2-Me separated from NuMaker-M031KG, please follow the below steps:

- 1. Switch the SW2 to OFF.
- 2. Detach the Nu-Link2-Me from NuMaker-M031KG.
- 3. Connect the external power supply to JP1.

![](_page_21_Figure_16.jpeg)

<span id="page-21-0"></span>Figure 3-7 Detach the Nu-Link2-Me from NuMaker-M031KG

[Table 3-12](#page-22-2) presents all power models when supplies external power through M031 platform. The M031 platform external power sources are highlighted in yellow.

![](_page_22_Picture_451.jpeg)

#### **Note**:

1. The Vin input voltage will be converted by voltage regulator UP2 to 5 V. Supply external power to Vin or J2 can provide 5 V to NU1 pin5 (5V) and 3.3 V to NU1 pin4 (3VCC).

- 2. JP1 external power input only provides voltage to target chip.
- 3. 0 Ω should be removed from ICEJPR1's MCUVCC and 1.8 V / 3.3 V / 5 V.
- 4.  $0$  Ω should be soldered between ICEJPR2's ICEVCC and 1.8 V / 3.3 V.
- 5. The ICE chip voltage should be close to the target chip voltage.

<span id="page-22-2"></span>6. X: Unused

![](_page_22_Figure_11.jpeg)

#### <span id="page-22-0"></span>**3.5 External Reference Voltage Connector**

[Table 3-14](#page-22-4) presents the external reference voltage connector.

![](_page_22_Picture_452.jpeg)

Table 3-13 External Reference Voltage Connector

#### <span id="page-22-3"></span><span id="page-22-1"></span>**3.6 Ammeter Connector**

[Table 3-14](#page-22-4) presents the ammeter connector.

<span id="page-22-4"></span>![](_page_22_Picture_453.jpeg)

Table 3-14 Ammeter Connector

![](_page_23_Figure_2.jpeg)

#### Figure 3-8 Wiring between Ammeter Connector and Ammeter

#### <span id="page-23-4"></span><span id="page-23-0"></span>**3.7 Push Buttons**

[Table 3-15](#page-23-5) presents the push buttons.

![](_page_23_Picture_216.jpeg)

Table 3-15 Push-Buttons

#### <span id="page-23-5"></span><span id="page-23-1"></span>**3.8 LEDs**

[Table 3-16](#page-23-6) presents the LEDs.

![](_page_23_Picture_217.jpeg)

Table 3-16 LEDs

#### <span id="page-23-6"></span><span id="page-23-2"></span>**3.9 Nu-Link2-Me**

The Nu-Link2-Me is an attached on-board debugger and programmer. The Nu-Link2-Me supports onchip debugging, online and offline ICP programming through SWD interface. The Nu-Link2-Me also supports virtual COM port (VCOM) for printing debug messages on PC. Besides, the programming status could be shown on the built-in LEDs. Lastly, the Nu-Link2-Me could be detached from the development board and becoming a stand-alone mass production programmer.

#### <span id="page-23-3"></span>**3.9.1 VCOM Switches**

[Table 3-17](#page-24-0) presents how to set the VCOM function by ICESW2.

![](_page_24_Picture_101.jpeg)

<span id="page-24-0"></span>Table 3-17 VCOM Function of Nu-Link2-Me

#### <span id="page-25-0"></span>**4 QUICK START**

#### <span id="page-25-1"></span>**4.1 Toolchains Supporting**

Install the preferred toolchain. Please make sure at least one of the toolchains has been installed.

- [KEIL MDK Nuvoton edition M0/M23](http://www2.keil.com/nuvoton/M0-M23)
- **IAR [EWARM](https://www.iar.com/iar-embedded-workbench/?architecture=Arm#!)**
- [NuEclipse GCC](https://www.nuvoton.com/resource-download.jsp?tp_GUID=SW1120200401182901) (for Windows)
- [NuEclipse GCC](https://www.nuvoton.com/resource-download.jsp?tp_GUID=SW1120200401185819) (for Linux)

#### <span id="page-25-2"></span>**4.2 Nuvoton Nu-Link Driver Installation**

Download and install the latest Nuvoton Nu-Link Driver.

- **.** Download and install Nu-Link Keil Driver when using Keil MDK.
- **.** Download and install Nu-Link IAR Driver when using IAR EWARM.
- Skip this step when using NuEclipse.

Please install the Nu-Link USB Driver as well at the end of the installation. The installation is presented in [Figure 4-1](#page-25-3) and [Figure 4-2.](#page-26-0)

![](_page_25_Picture_149.jpeg)

<span id="page-25-3"></span>Figure 4-1 Nu-Link USB Driver Installation Setup

![](_page_26_Picture_2.jpeg)

<span id="page-26-0"></span>Figure 4-2 Nu-Link USB Driver Installation

#### <span id="page-27-0"></span>**4.3 BSP Firmware Download**

Download and unzip the [Board Support Package \(BSP\).](https://www.nuvoton.com/hq/resource-download.jsp?tp_GUID=SW0720180824184314)

#### <span id="page-27-1"></span>**4.4 Hardware Setup**

1. Open the virtual COM (VCOM) function by changing Nu-Link2-Me VCOM Switch No. 1 and 2 to ON.

![](_page_27_Figure_6.jpeg)

Figure 4-3 Open VCOM Function

<span id="page-27-2"></span>2. Connect the ICE USB connector shown in [Figure 4-4](#page-27-3) to the PC USB port through USB cable.

![](_page_27_Figure_9.jpeg)

<span id="page-27-3"></span>Figure 4-4 ICE USB Connector

3. Find the "Nuvoton Virtual COM Port" on the Device Manger as [Figure 4-5.](#page-28-0)

![](_page_28_Picture_3.jpeg)

Figure 4-5 Device Manger

<span id="page-28-0"></span>4. Open a serial port terminal, PuTTY for example, to print out debug message. Set the speed to 115200. [Figure 4-6](#page-28-1) presents the PuTTY session setting.

![](_page_28_Picture_98.jpeg)

<span id="page-28-1"></span>Figure 4-6 PuTTY Session Setting

#### <span id="page-29-0"></span>**4.5 Find the Example Project**

Use the "Template" project as an example. The project can be found under the BSP folder as shown

in [Figure 4-7.](#page-29-3)

![](_page_29_Picture_168.jpeg)

Figure 4-7 Template Project Folder Path

#### <span id="page-29-3"></span><span id="page-29-1"></span>**4.6 Execute the Project under Toolchains**

Open and execute the project under the toolchain. The section [4.6.1,](#page-29-2) [4.6.2,](#page-33-0) and [4.6.3](#page-35-0) describe the steps of executing project in Keil MDK, IAR EWARM and NuEclipse, respectively.

#### <span id="page-29-2"></span>**4.6.1 Keil MDK**

This section provides steps to beginners on how to run a project by using Keil MDK.

1. Double click the "Template.uvproj" to open the project.

**Note:** If [Figure 4-8](#page-29-4) warning message jumps out, please migrate to version 5 formats as shown in [Figure 4-9.](#page-30-0) The ".uvproj" filename extension will change to ".uvprojx".

![](_page_29_Picture_169.jpeg)

<span id="page-29-4"></span>Figure 4-8 Warning Message of "Device not found"

![](_page_30_Picture_94.jpeg)

Figure 4-9 Project File Migrate to Version 5 Format

<span id="page-30-0"></span>2. Make sure the debugger is "Nuvoton Nu-Link Debugger" as shown in [Figure 4-10](#page-30-1) and [Figure 4-11.](#page-31-0) **Note:** If the dropdown menu in [Figure 4-10](#page-30-1) does not contain "Nuvoton Nu-Link Debugger" item, please rework section [4.2.](#page-25-2)

![](_page_30_Picture_95.jpeg)

<span id="page-30-1"></span>Figure 4-10 Debugger Setting in Options Window

### **NuMaker-M031KG**

### nuvoTon

![](_page_31_Picture_106.jpeg)

Figure 4-11 Programming Setting in Options Window

<span id="page-31-0"></span>3. Rebuild all target files. After successfully compile the project, download code to the flash memory. Click "Start/Stop Debug Section" button can enter debug mode.

![](_page_31_Picture_107.jpeg)

<span id="page-31-1"></span>Figure 4-12 Compile and Download the Project

4. [Figure 4-13](#page-32-0) shows the debug mode under Keil MDK. Click "Run" and the debug message will be printed out as shown in [Figure 4-14.](#page-32-1) User can debug the project under debug mode by checking source code, assembly language, peripherals' registers, and setting breakpoint, step run, value monitor, etc.

![](_page_32_Picture_3.jpeg)

Figure 4-13 Keil MDK Debug Mode

<span id="page-32-1"></span><span id="page-32-0"></span>![](_page_32_Picture_5.jpeg)

Figure 4-14 Debug Message on Serial Port Terminal Windows

#### <span id="page-33-0"></span>**4.6.2 IAR EWARM**

This section provides steps to beginners on how to run a project by using IAR EWARM.

- 1. Double click the "Template.eww" to open the project.
- 2. Make sure the toolbar contain "Nu-Link" item as shown in [Figure 4-15.](#page-33-1)

**Note:** If the toolbar does not contain "Nu-Link" item, please rework section [4.2.](#page-25-2)

![](_page_33_Picture_172.jpeg)

Figure 4-15 IAR EWARM Window

<span id="page-33-1"></span>3. Make target file as presented in [Figure 4-16.](#page-33-2) After successfully compile the project, download code to the flash memory and enter debug mode.

<span id="page-33-2"></span>![](_page_33_Picture_10.jpeg)

Figure 4-16 Compile and Download the Project

4. [Figure 4-17](#page-34-0) shows the debug mode under IAR EWARN. Click "Go" and the debug message will be printed out as shown in [Figure 4-18.](#page-34-1) User can debug the project under debug mode by checking source code, assembly language, peripherals' registers, and setting breakpoint, step run, value monitor, etc.

![](_page_34_Picture_97.jpeg)

Figure 4-17 IAR EWARM Debug Mode

<span id="page-34-0"></span>![](_page_34_Picture_98.jpeg)

<span id="page-34-1"></span>Figure 4-18 Debug Message on Serial Port Terminal Windows

#### <span id="page-35-0"></span>**4.6.3 NuEclipse**

This section provides steps to beginners on how to run a project by using NuEclipse. Please make sure the filenames and project folder path contain neither invalid character nor space.

- 1. Double-click NuEclipse.exe to open the toolchain.
- 2. Import the "Template" project by following the steps presented in [Figure 4-19](#page-35-1) an[d Figure 4-20.](#page-35-2)

![](_page_35_Picture_110.jpeg)

#### Figure 4-19 Import the Project in NuEclipse

<span id="page-35-1"></span>![](_page_35_Picture_111.jpeg)

#### <span id="page-35-2"></span>Figure 4-20 Import Projects Windows

3. Click the "Template" project and find the project properties as shown in [Figure 4-21.](#page-36-0) Make sure the settings are the same as settings in [Figure 4-22.](#page-36-1)

![](_page_36_Picture_3.jpeg)

#### Figure 4-21 Open Project Properties Window

<span id="page-36-0"></span>![](_page_36_Picture_116.jpeg)

<span id="page-36-1"></span>Figure 4-22 Project Properties Settings

![](_page_37_Picture_0.jpeg)

4. Click the "Template" project and build the project.

![](_page_37_Picture_149.jpeg)

Figure 4-23 Build Project

<span id="page-37-0"></span>5. After the project is built, click the "Template" project and set the "Debug Configuration" as shown in [Figure 4-24.](#page-37-1) Follow the settings presented in [Figure 4-25,](#page-38-0) [Figure 4-26](#page-38-1) and [Figure 4-27](#page-39-0) to enter debug mode.

<span id="page-37-1"></span>![](_page_37_Picture_6.jpeg)

NUMAKER-M031KG

![](_page_38_Picture_95.jpeg)

**Note 1:** Double click the "GDB Nuvoton Nu-Link Debugging" to create the subitem.

<span id="page-38-0"></span>**Note 2:** After the project is built, the "\*.elf" file will be shown in "C/C++ Application" frame.

Figure 4-25 Main Tab Configuration

![](_page_38_Picture_96.jpeg)

<span id="page-38-1"></span>Figure 4-26 Debugger Tab Configuration

![](_page_39_Picture_71.jpeg)

<span id="page-39-0"></span>**Note 1:** User must follow those settings highlighted in green, and can configure other settings depend on the needs.

Figure 4-27 Startup Tab Configuration

6. [Figure 4-28](#page-40-0) shows the debug mode under NuEclipse. Click "Resume" and the debug message will be printed out as shown in [Figure 4-29.](#page-40-1) User can debug the project under debug mode by checking source code, assembly language, peripherals' registers, and setting breakpoint, step run, value monitor, etc. For more information about how to use NuEclipse, please refer to the NuEclipse User Manual.

![](_page_40_Picture_3.jpeg)

Figure 4-28 NuEclipse Debug Mode

<span id="page-40-0"></span>![](_page_40_Picture_149.jpeg)

<span id="page-40-1"></span>Figure 4-29 Debug Message on Serial Port Terminal Windows

#### <span id="page-41-0"></span>**5 NUMAKER-M031KG SCHEMATICS**

#### <span id="page-41-1"></span>**5.1 Nu-Link2-Me**

[Figure 5-1](#page-41-2) shows the Nu-Link2-Me circuit.

![](_page_41_Figure_5.jpeg)

<span id="page-41-2"></span>Figure 5-1 Nu-Link2-Me Circuit

#### <span id="page-42-0"></span>**5.2 M031 platform**

[Figure 5-2](#page-42-1) shows the M031 platform circuit.

![](_page_42_Figure_4.jpeg)

<span id="page-42-1"></span>Figure 5-2 M031 platform Circuit

#### <span id="page-43-0"></span>**5.3 Extension Connector**

[Figure 5-3](#page-43-1) shows extension connectors of NuMaker-M031KG.

![](_page_43_Figure_4.jpeg)

<span id="page-43-1"></span>Figure 5-3 Extension Connectors Circuit

#### <span id="page-44-0"></span>**5.4 PCB Placement**

[Figure 5-4](#page-44-1) and [Figure 5-5](#page-44-2) show the front and rear placement of NuMaker-M031KG.

![](_page_44_Figure_4.jpeg)

Figure 5-4 Front Placement

<span id="page-44-1"></span>![](_page_44_Figure_6.jpeg)

<span id="page-44-2"></span>Figure 5-5 Rear Placement

#### <span id="page-45-0"></span>**6 REVISION HISTORY**

![](_page_45_Picture_59.jpeg)

#### **Important Notice**

**Nuvoton Products are neither intended nor warranted for usage in systems or equipment, any malfunction or failure of which may cause loss of human life, bodily injury or severe property damage. Such applications are deemed, "Insecure Usage".** 

**Insecure usage includes, but is not limited to: equipment for surgical implementation, atomic energy control instruments, airplane or spaceship instruments, the control or operation of dynamic, brake or safety systems designed for vehicular use, traffic signal instruments, all types of safety devices, and other applications intended to support or sustain life.** 

**All Insecure Usage shall be made at customer's risk, and in the event that third parties lay claims to Nuvoton as a result of customer's Insecure Usage, customer shall indemnify the damages and liabilities thus incurred by Nuvoton.**

Please note that all data and specifications are subject to change without notice. All the trademarks of products and companies mentioned in this datasheet belong to their respective owners